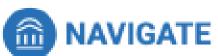

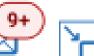

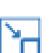

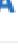

# New Appointment

# The blue button on the Student Home page leads to this page for scheduling

### What can we help you find?

Below, you will find available options for scheduling an appointment. If you cannot find something that you are looking for, try the other appointment options to see available options for dropping in or requesting an appointment.

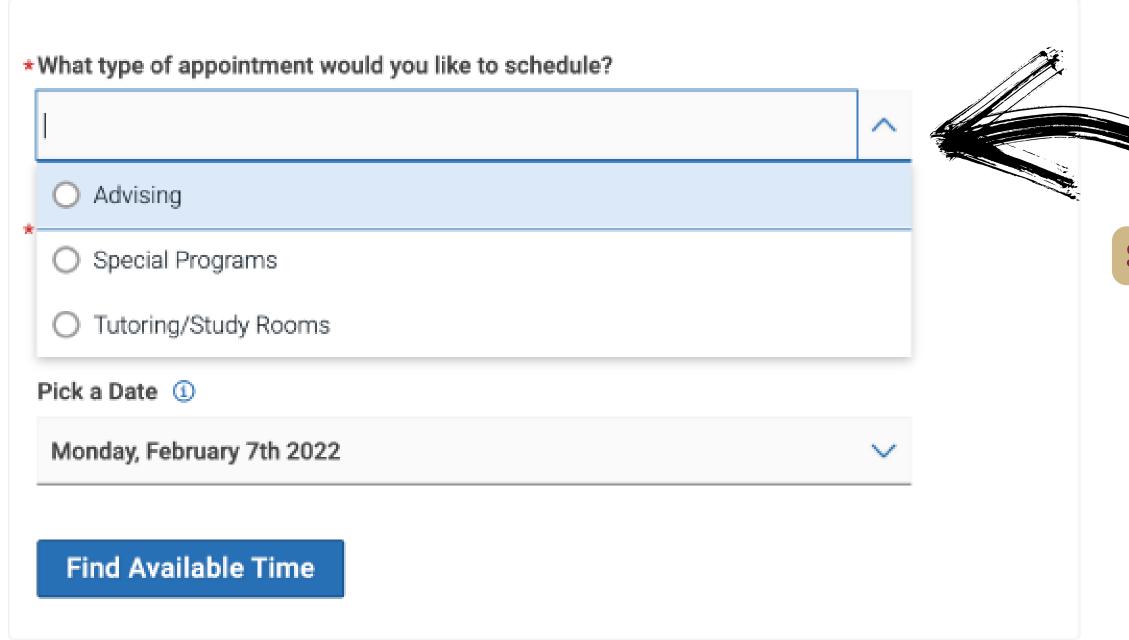

### Other Options

View Drop-In Times

Meet With Your Success Team

Select type of appointment to get started

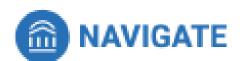

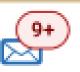

PSY: Academic Progress Check

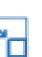

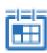

# New Appointment

### What can we help you find? Other Options Below, you will find available options for scheduling an appointment. If you cannot find something that View Drop-In Times you are looking for, try the other appointment options to see available options for dropping in or requesting an appointment. Meet With Your Success Team \*What type of appointment would you like to schedule? Advising × Service Select a service for current academic advisor(s) shown at the top (if your department uses College of Health and Human Sciences Advising Campus Connect) OR select a service with the CHHS: Academic Advising advisor for another major/minor if interested in CHHS: Academic Progress Check changing or exploring others. CHHS: Dean's Approval **Department of Psychology Advising** Note: Not all advising offices use Campus Connect. If one is not showing, consult Advisor PSY: Academic Advising

Search for the appointment scheduling protocol by major.

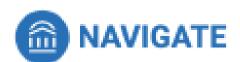

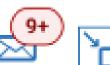

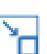

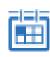

### New Appointment

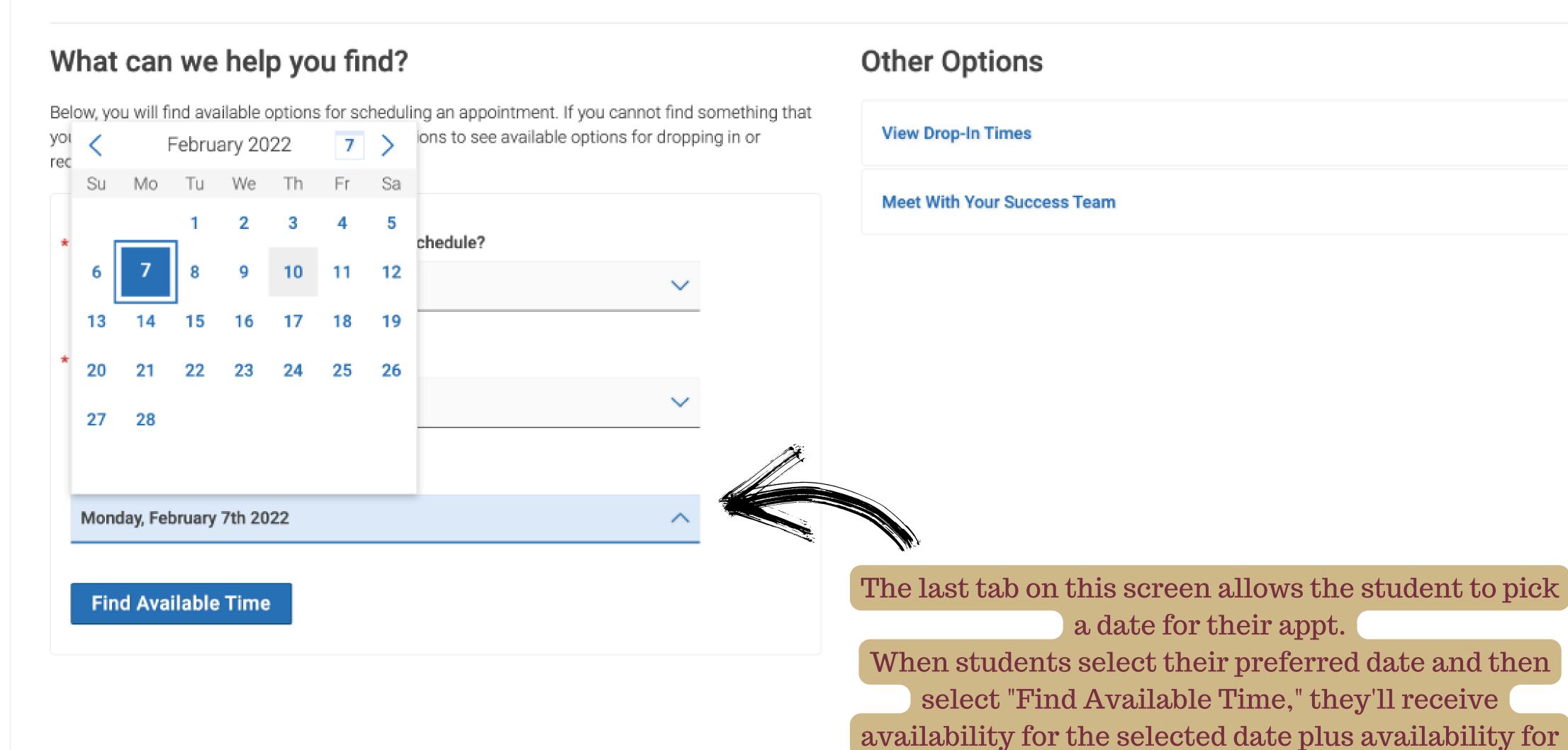

the next 30 days nes listed are in local browse

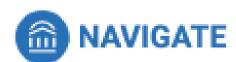

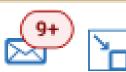

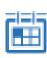

# New Appointment

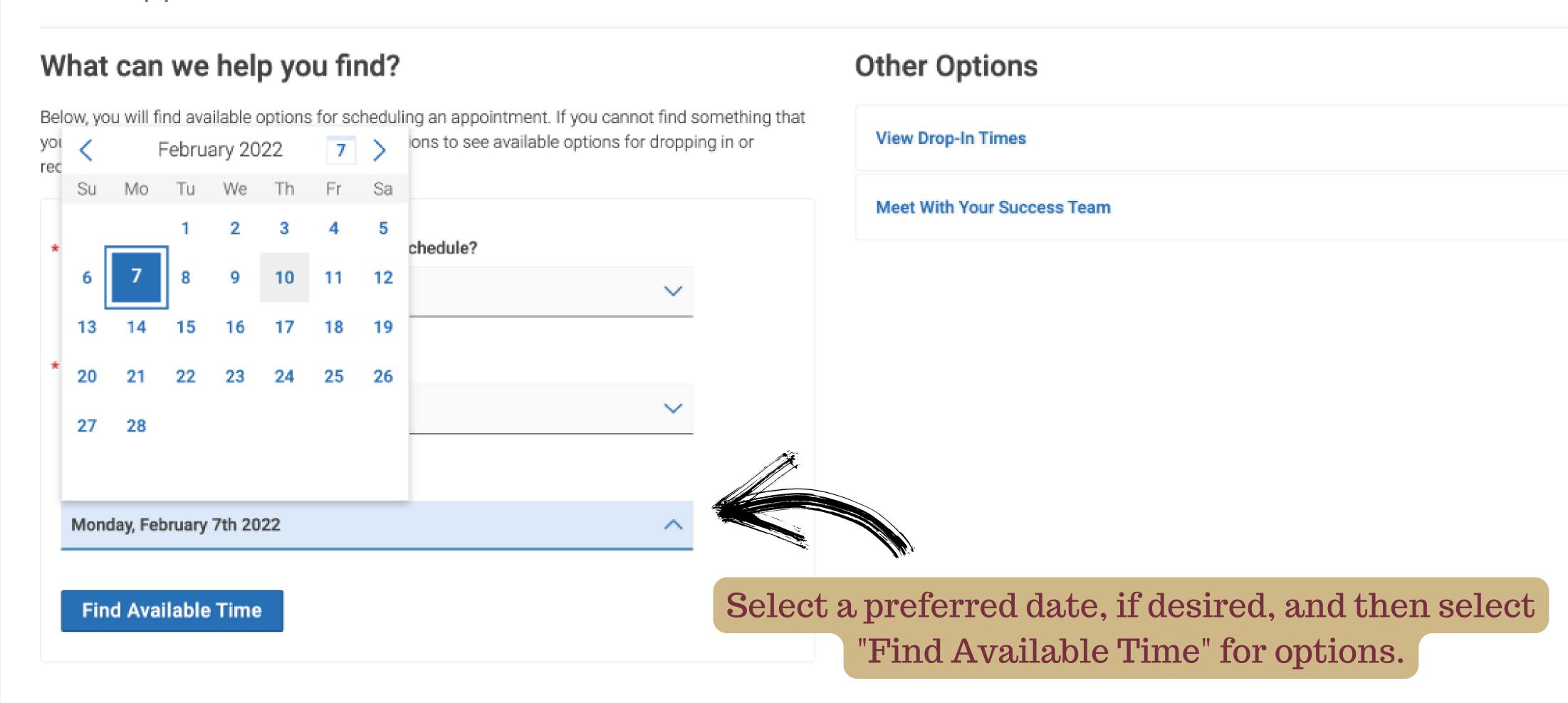

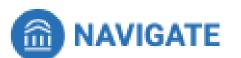

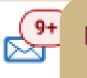

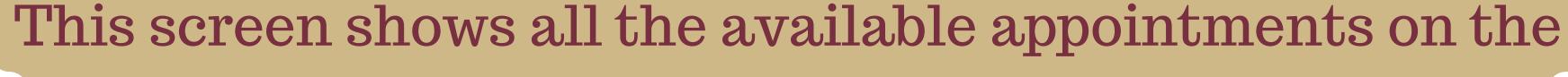

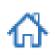

< Go Back | Dashboard

preferred date and others for the widest set of options

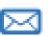

New Appointment

Below shows all the available appointments for all advisors in that specific department

### All Filters

Start Over

What type of appointment would you like to schedule?

Advising

#### Service

CHHS: Academic Advising

#### Pick a Date ①

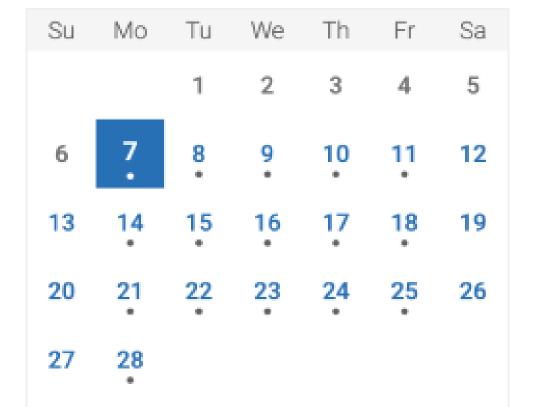

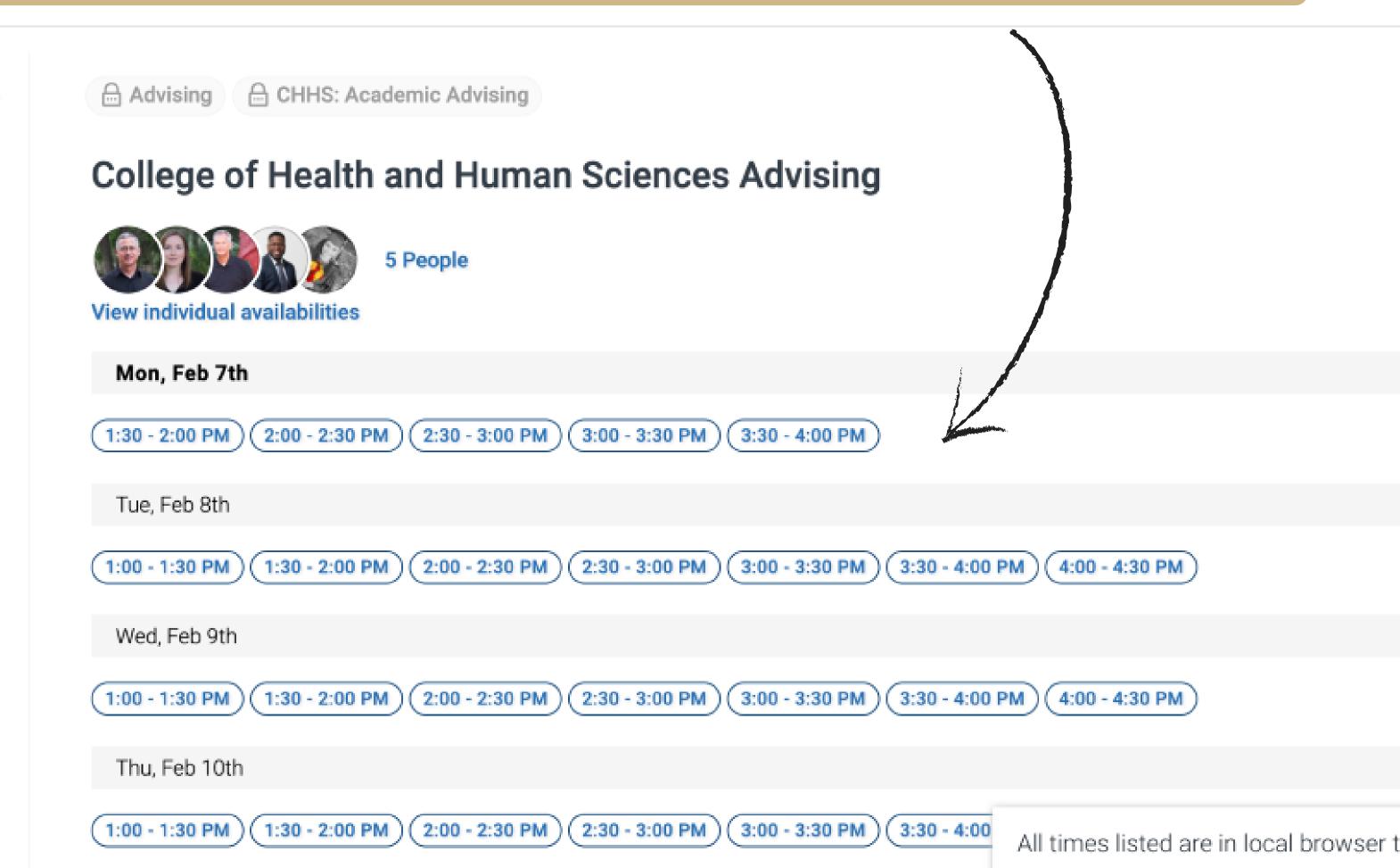

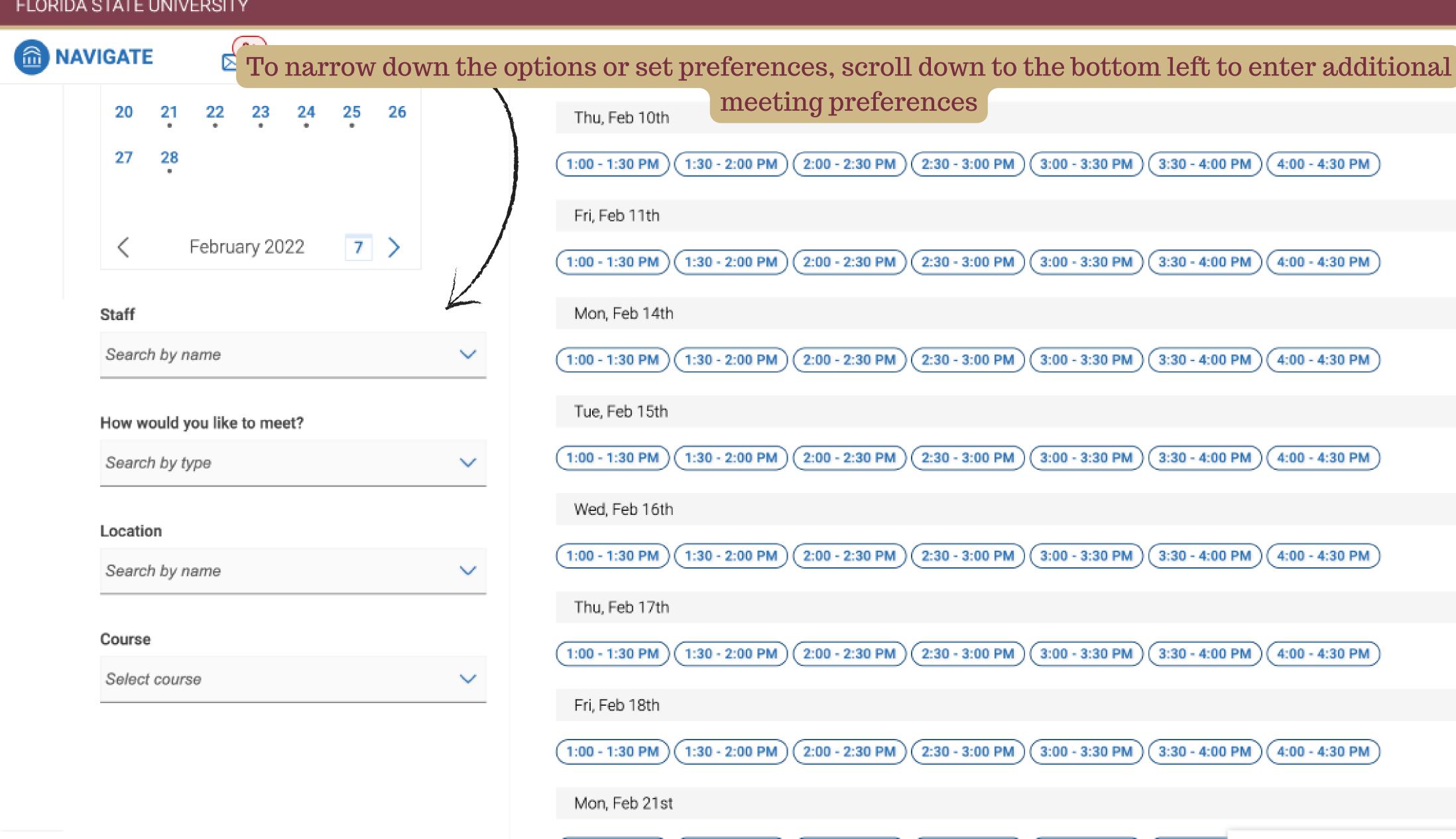

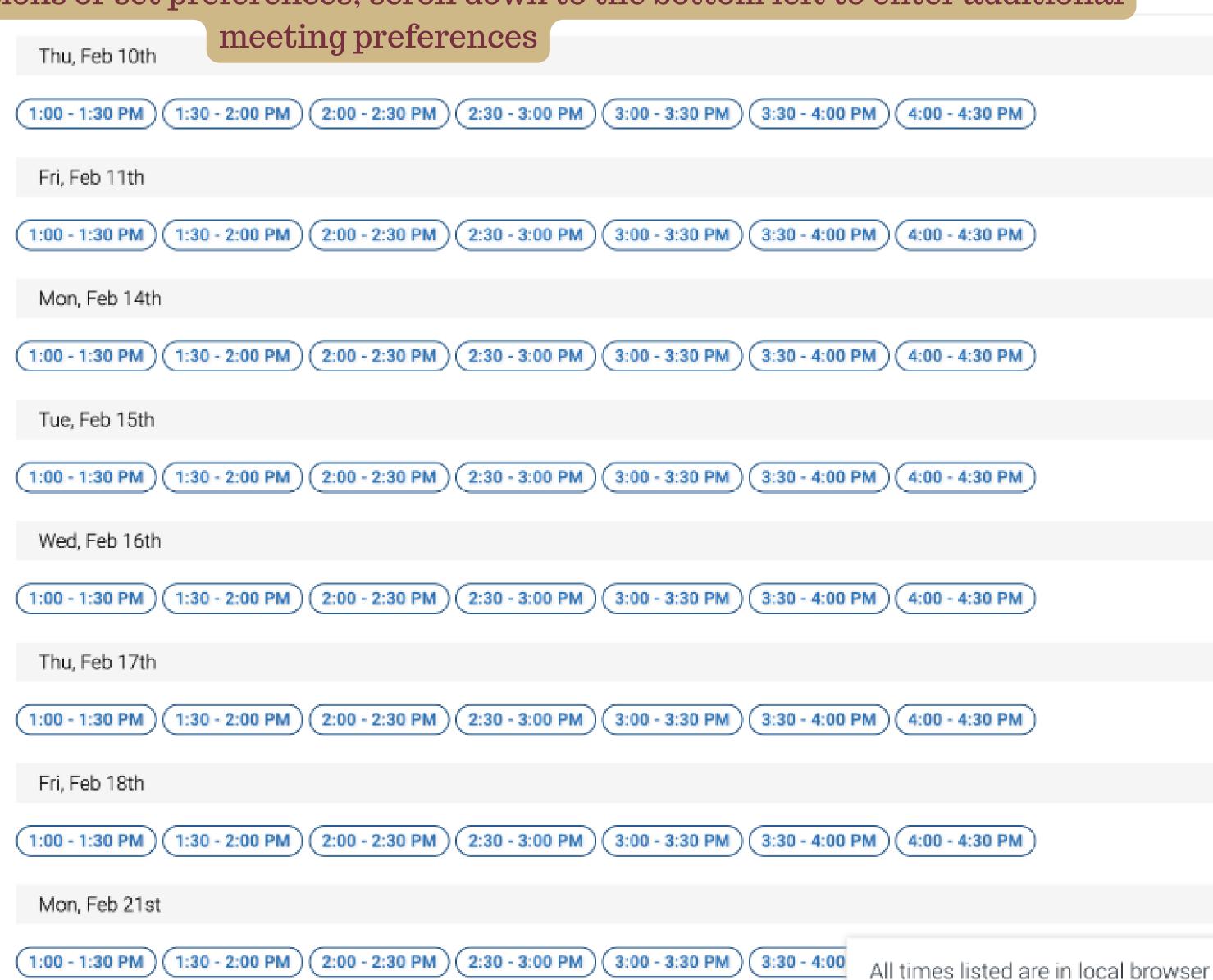

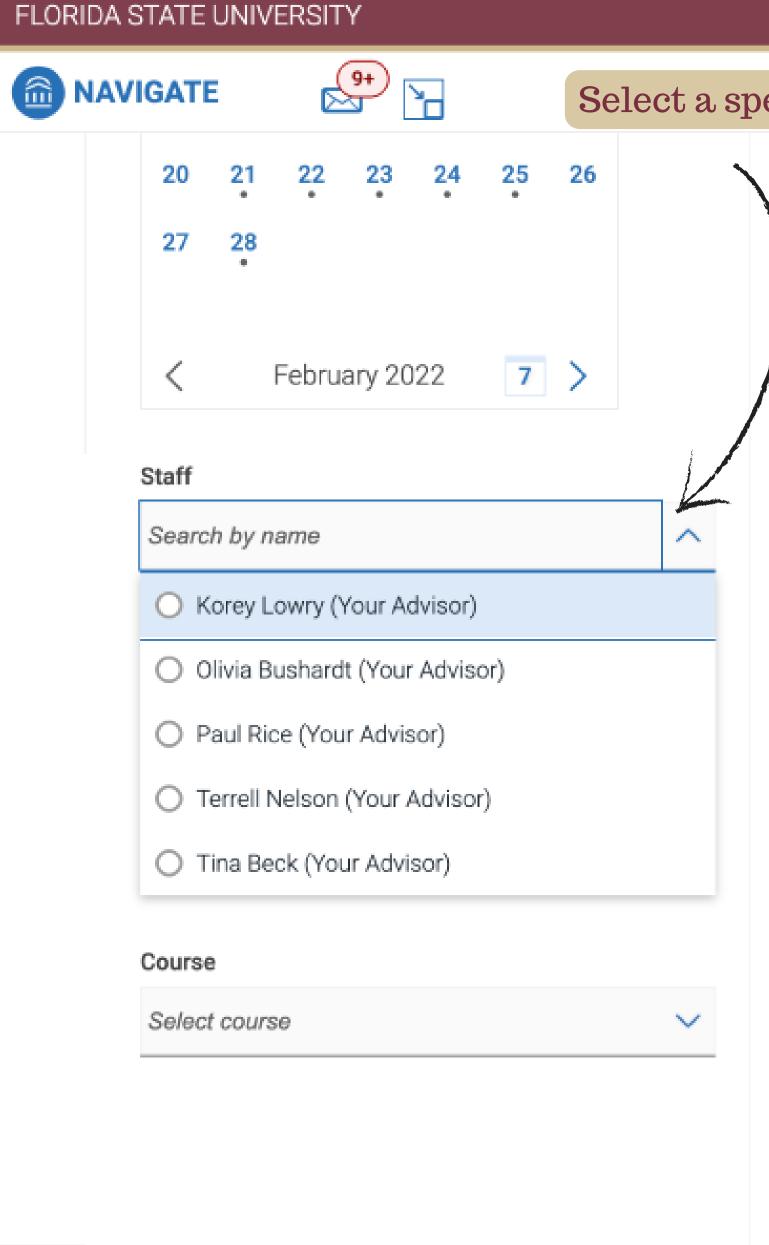

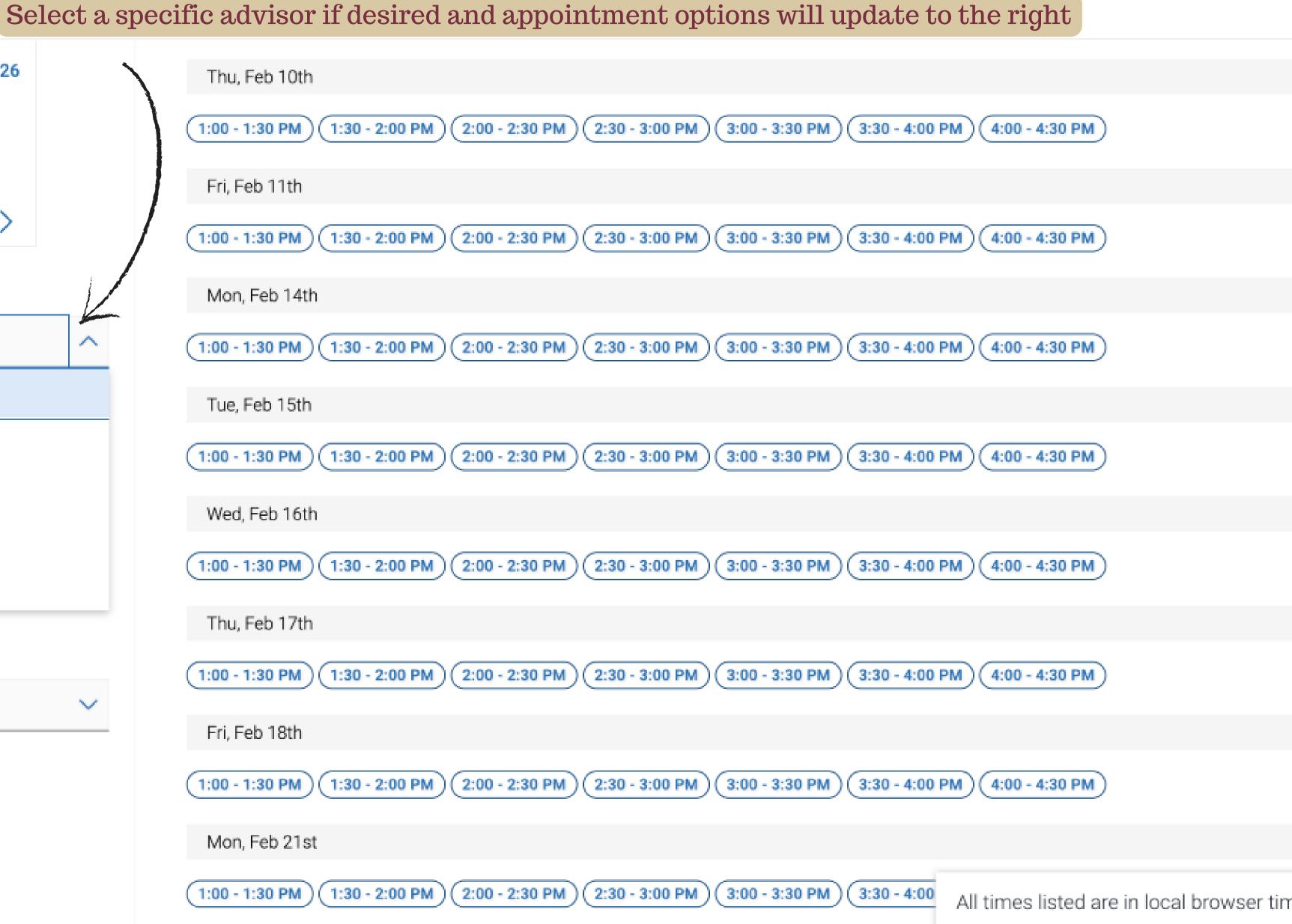

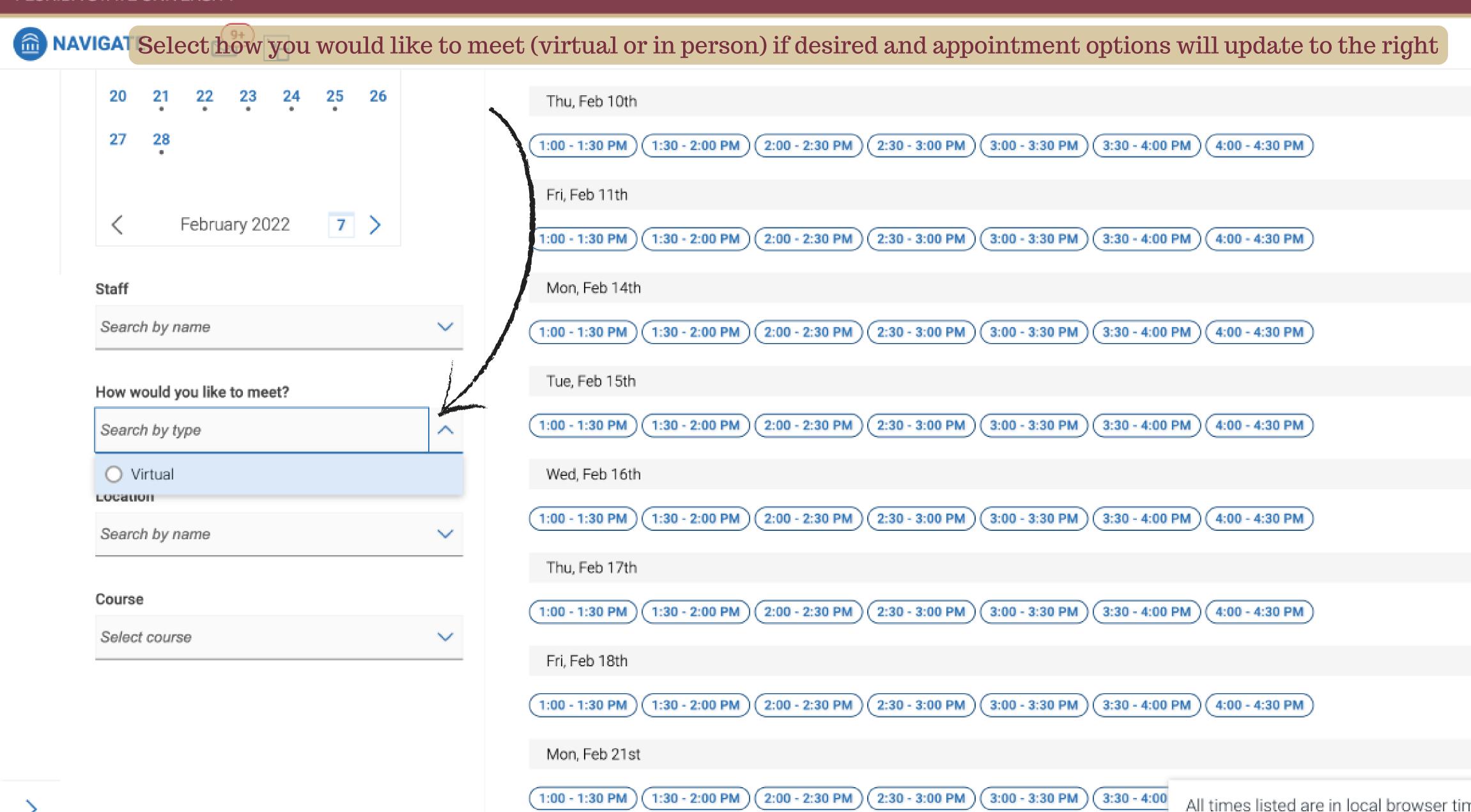

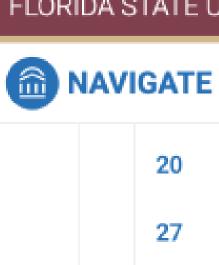

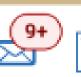

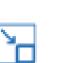

Select location (if there is a choice) and appointment options will update to the right

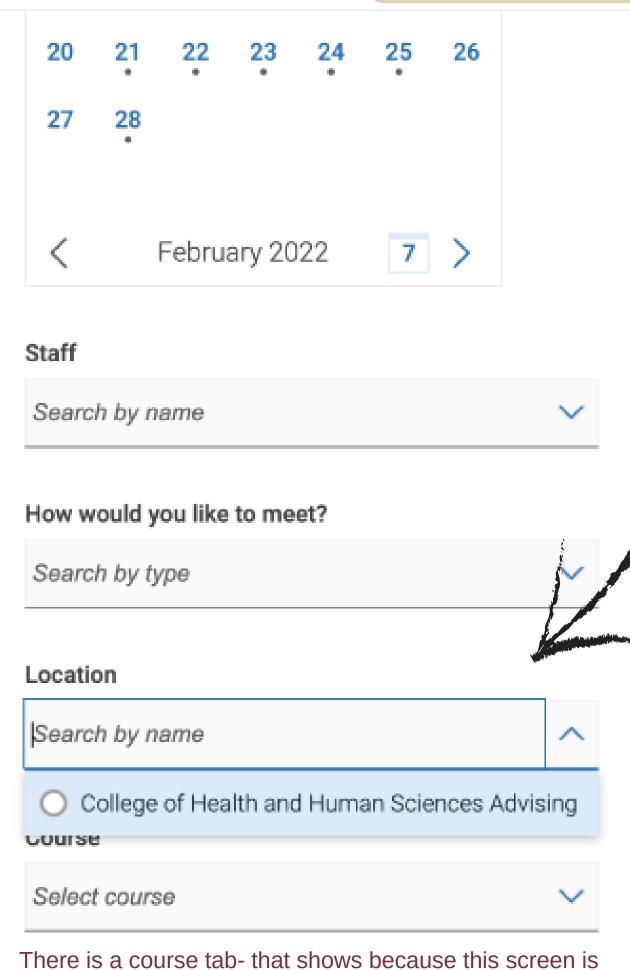

also used for tutoring scheduling

Mon, Feb 21st

1:00 - 1:30 PM

1:30 - 2:00 PM

2:00 - 2:30 PM

2:30 - 3:00 PM

3:00 - 3:30 PM

3:30 - 4:00

All times listed are in local browser time

Thu, Feb 10th 00 - 1:30 PM 1:30 - 2:00 PM 2:00 - 2:30 PM 2:30 - 3:00 PM 3:00 - 3:30 PM 3:30 - 4:00 PM 4:00 - 4:30 PM ri, Feb 11th 0 - 1:30 PM 1:30 - 2:00 PM 2:00 - 2:30 PM 2:30 - 3:00 PM 3:00 - 3:30 PM 3:30 - 4:00 PM 4:00 - 4:30 PM Mon, Feb 14th 1:30 - 2:00 PM 2:00 - 2:30 PM 2:30 - 3:00 PM 3:00 - 3:30 PM 3:30 - 4:00 PM 4:00 - 4:30 PM 1:00 - 1:30 PM Tue, Feb 15th 1:00 - 1:30 PM 1:30 - 2:00 PM 2:00 - 2:30 PM 2:30 - 3:00 PM 3:00 - 3:30 PM 4:00 - 4:30 PM 3:30 - 4:00 PM Wed, Feb 16th 1:30 - 2:00 PM 2:00 - 2:30 PM 2:30 - 3:00 PM 3:00 - 3:30 PM 3:30 - 4:00 PM 4:00 - 4:30 PM 1:00 - 1:30 PM Thu, Feb 17th 1:00 - 1:30 PM 1:30 - 2:00 PM 2:00 - 2:30 PM 2:30 - 3:00 PM 3:00 - 3:30 PM 3:30 - 4:00 PM 4:00 - 4:30 PM Fri, Feb 18th 1:30 - 2:00 PM 2:00 - 2:30 PM 2:30 - 3:00 PM 3:00 - 3:30 PM 3:30 - 4:00 PM 4:00 - 4:30 PM 1:00 - 1:30 PM

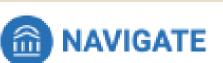

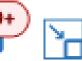

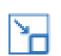

< Go Back | Dashboard

# This page prompts review of the appointment details and requires confirmation (Part 1 of 2)

# Review Appointment Details and Confirm

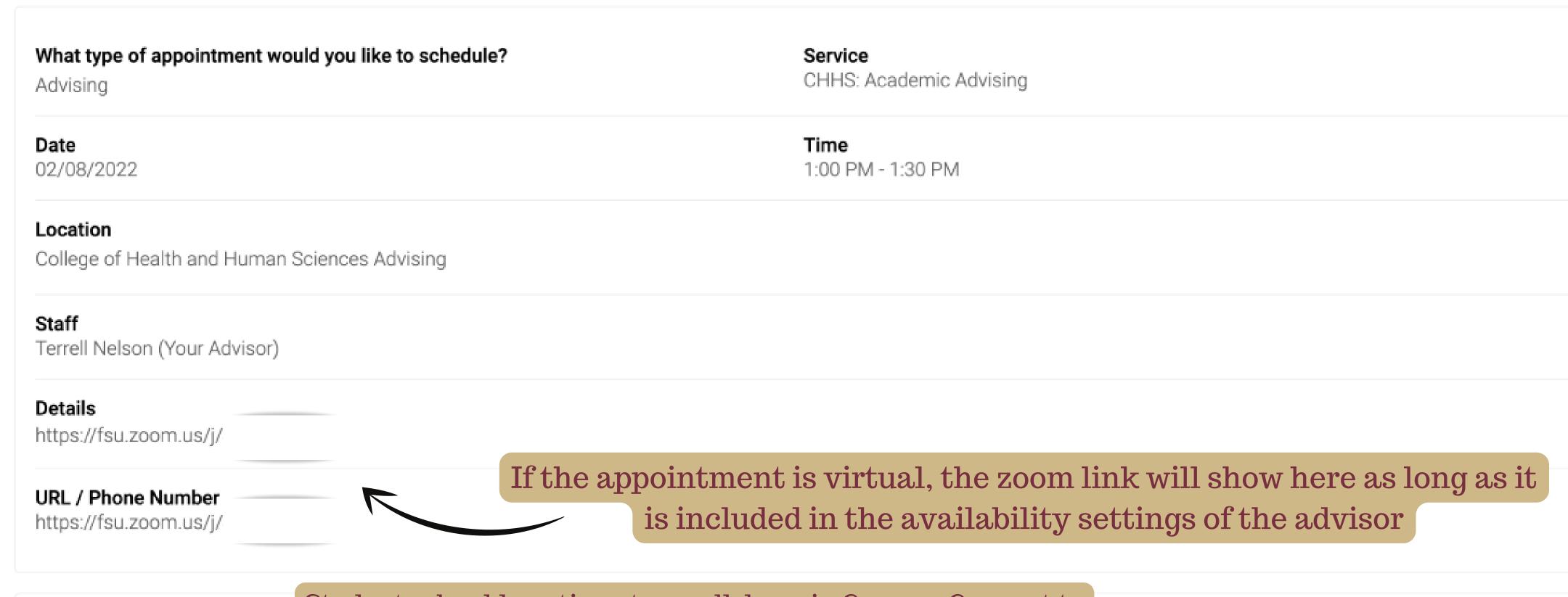

\*How would you like to meet?

Virtual

Students should continue to scroll down in Campus Connect to review/provide additional info and confirm the appointment.

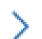

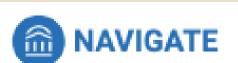

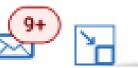

This page continues review of the appointment details and requires confirmation (Part 2 of 2)

URL / Phone Number
https://fsu.zoom.us/j/

| Virtual                                                                        | al: Students can share purpose of the ointment or any other information |
|--------------------------------------------------------------------------------|-------------------------------------------------------------------------|
| Would you like to share anything else?  I need help planning my summer courses |                                                                         |
| Zemail Reminder  Reminder will be sent tc   ∑my.fsu.edu                        |                                                                         |
| ✓ Text Message Reminder                                                        |                                                                         |
| Phone Number for Text Reminder                                                 | Click "Schedule" to finalize the                                        |
| Schedule                                                                       | appointment                                                             |

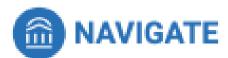

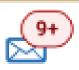

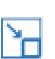

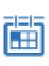

### Success!

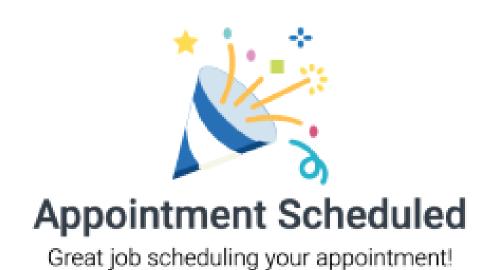

View Appointments

Schedule Another Appointment

This screen confirms the appointment has been scheduled and triggers an email to both student and advisor with all the details.

Reminders will also be sent the day of the appointment.

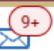

## Student Home

Courses Report

Reports Calendar

Courses

erm: 2022 Spring (Current ... ▼

Assianmente

COURSE

COURSE

DAYS/TIMES

STATUS

MID

FINAL

Confirmed Appointments will look like THIS in the "Upcoming Appointments" section of the Student

Home Page.

**PROFESSOR** 

ASSIGNMENT

Select the appointment to review details or cancel.

There are no course assignments listed for this student.

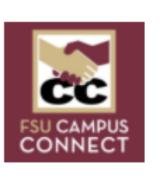

#### Schedule Advising or Tutoring or Study

#### Quick Links

Take me to...

FSU Academic Info

#### **Current Visits**

You have no current visits.

#### Upcoming Appointments

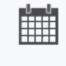

CHHS: Academic Advising With Terrell Nelson 02/08/2022 1:00pm ET

URL

https://fsu.zoom.us/j.

Online Check-in is Not Available

#### Your Success Team

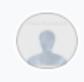

Antonyan, Sona Advisor

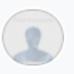

Ashmore, Michon Advisor

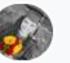

**Beck, Tina** Advisor

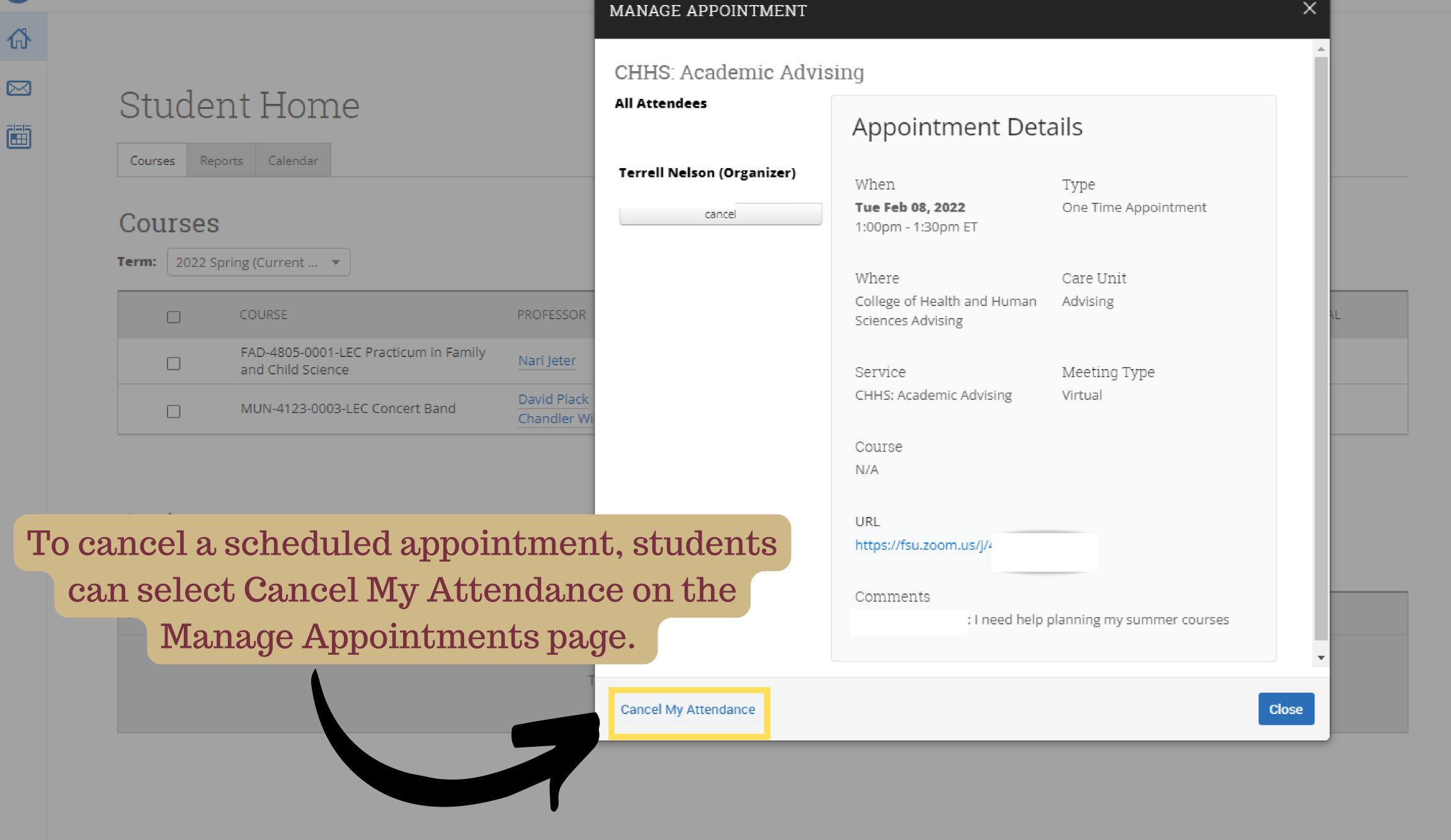